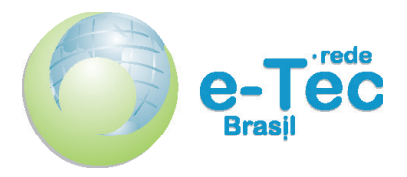

Curso Técnico Nível Médio Subsequente

# **Informática Para Internet**

Princípios de Design e Projeto Gráfico

**Aula 04** Tratamento de Imagens

*Erick Bergamini da Silva Lima*

2015 Natal-RN Instituto Federal de Educação, Ciência e Tecnologia do Rio Grande do Norte

Presidência da República Federativa do Brasil Ministério da Educação Secretaria de Educação a Distância

Este Caderno foi elaborado em parceria entre o Instituto Federal de Educação, Ciência e Tecnologia e o Sistema Escola Técnica Aberta do Brasil – e-Tec Brasil.

Equipe de Elaboração **Cognitum** 

Coordenação Institucional COTED

Professor-autor Elizama das Chagas Lemos Erick Bergamini da Silva Lima

Projeto Gráfico Eduardo Meneses e Fábio Brumana

Diagramação Georgio Nascimento

#### Ficha catalográfica

L555i Lemos, Elizama da Chagas.

Informática para internet : Princípios de design e projeto gráfico : Aula 04 : Tratamento de Imagens / Elizama das Chagas Lemos, Erick Bergamini da Silva Lima. – Natal : IFRN Editora, 2015.

14 f. : il. color.

Este Caderno foi elaborado em parceria entre o Instituto Federal de Educação, Ciência e Tecnologia e o Sistema Escola Técnica Aberta do Brasil – e-Tec Brasil.

1. Design Gráfico. 2. Criação de Imagens. 3. Tratamento de Imagens. 4. Imagem Digital. I. Lima, Erick Bergamini da Silva. II. Título.

#### RN/IFRN/EaD CDU 74:655.2/3

Catalogação da publicação da fonte. Bibliotecária Edineide da Silva Marques, CRB 15/488

# **Apresentação da aula**

Olá, agora que já vimos como trabalhar com o Inkscape, vamos aprender sobre outra ferramenta, mas antes de começar a aula prática, gostaria de falar um pouco a respeito da ferramenta (*software*) que utilizaremos para a criação e edição de imagens não vetoriais. O *software* é o GIMP versão 2.8.

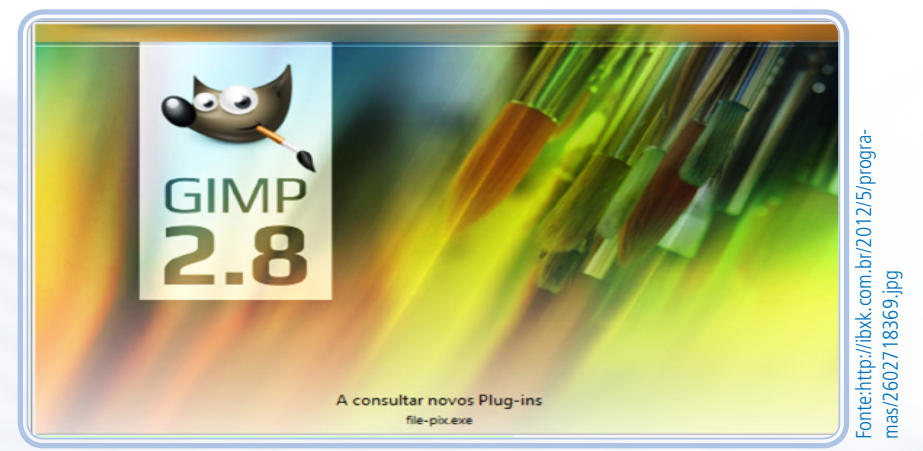

**Figura 1:** GNU Image Manipulation Program – Programa de Manipulação de Imagens GNU.

Esse *software* foi criado em 1995 por Spencer Kimball e Peter Mattis para um trabalho da faculdade e, atualmente, é mantido por uma comunidade de desenvolvedores voluntários e licenciado sob a GNU *General Public License*, ou seja, é um programa livre, com o código aberto e de graça para todos. Utilizaremos esse *software* por ele estar mais acessível a todos, pois possui suporte para os sistemas operacionais mais utilizados, como Linux, Windows e Mac OS.

Saber utilizar uma ferramenta de desenho é indispensável para o aluno que deseja aprender sobre *design* gráfico, até porque, certamente, é com isso que ele irá trabalhar. Então avante e bons estudos!

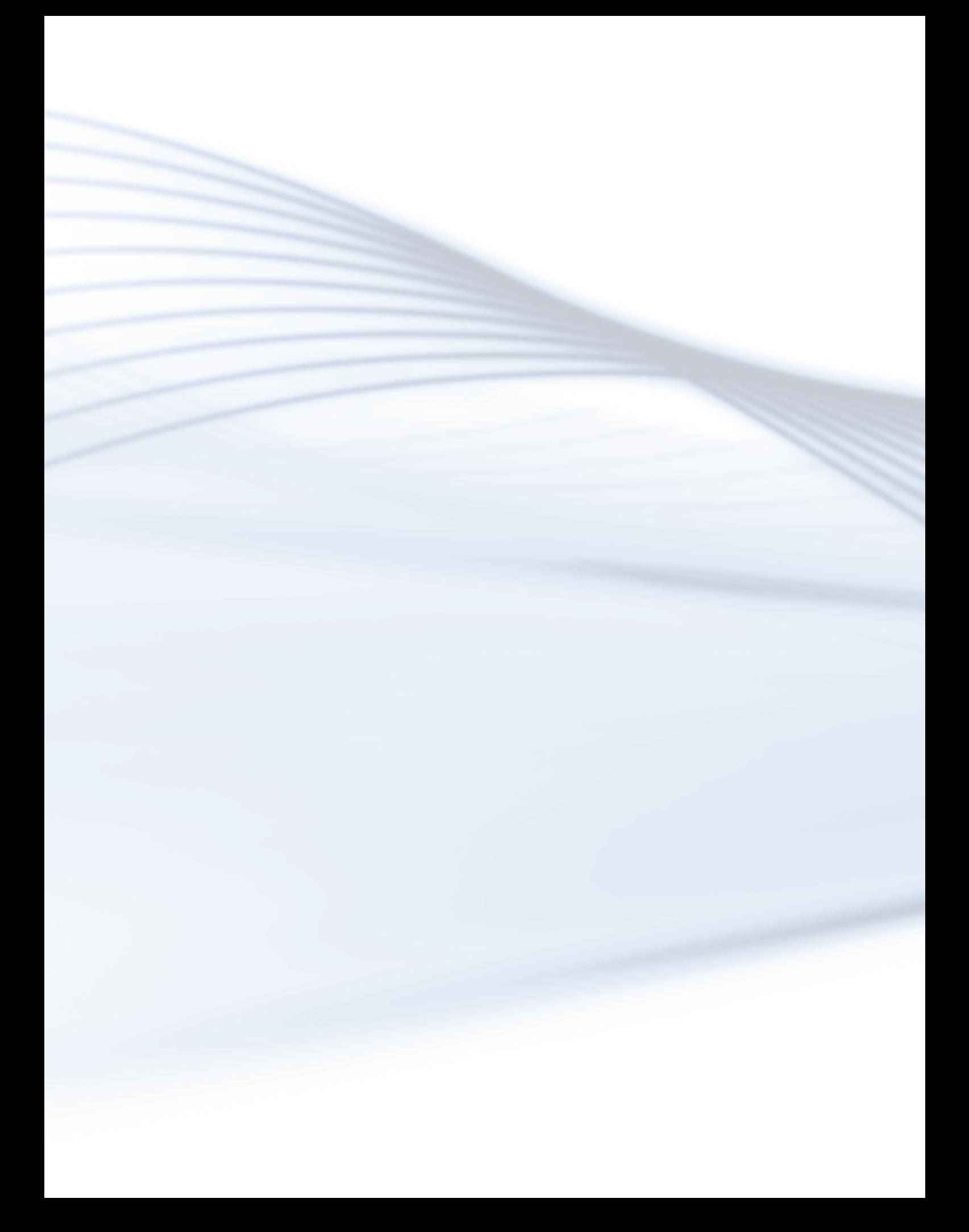

# **Aula 4 - Tratamento de Imagens**

### **Objetivos**

Ao final desta aula, você será capaz de:

aprender o básico sobre o programa GIMP, apresentando algumas ferramentas mais importantes;

aprender como utilizar as ferramentas para a criação de imagens digitais, como formas geométricas, linhas e desenho a mão livre;

aprender o básico sobre camadas e transparência;

aprender sobre o tratamento de imagens, como ajustes de brilho e contraste, de matiz, de saturação, redimensionamento, distorção e remoção de elementos da imagem.

# GLOSSÁRIO

**GNU -** General Public License

# Desenvolvendo o conteúdo

Para desenvolver um bom trabalho gráfico, não basta ter apenas a ideia em mente, devemos saber como trazê-la para a realidade. Para isso, podemos utilizar lápis e papel, tinta e tela, giz e quadro, ferramentas digitais, código fonte, enfim, qualquer meio que estimule seu pensamento. Nesta aula, iremos aprender como utilizar uma ferramenta digital para que, após concebido, seu trabalho possa ser utilizado, de maneira impressa ou não.

Essencialmente, precisamos conhecer o programa de edição gráfica que iremos utilizar. Como já foi citado neste material, o GIMP é um programa de edição de imagens que podem ser usadas para a impressão ou em trabalhos

digitais, como *websites* por exemplo. Para utilizá-lo, basta baixar o programa em <www.gimp.org/downloads/> ou, no caso de sistemas operacionais Linux, buscar na loja de aplicativos ou, então, no material digital que entregamos para você e instalá-lo.

Após instalado, vamos seguir alguns passos simples, que serão mostrados na videoaula de apresentação e configuração da interface do GIMP que pode ser assistida na videoaula "Apresentando-lhe meu amigo GIMP".

#### LEMBRE-SE

A interface pode ser definida de acordo com o seu gosto, apenas iremos deixá-la desta forma para facilitar o uso do programa durante os tutoriais.

Muito bem, agora que a interface está configurada, vamos entender a funcionalidade de algumas ferramentas importantes. Irei mostrar uma lista com os ícones das ferramentas e uma breve descrição da funcionalidade de cada um.

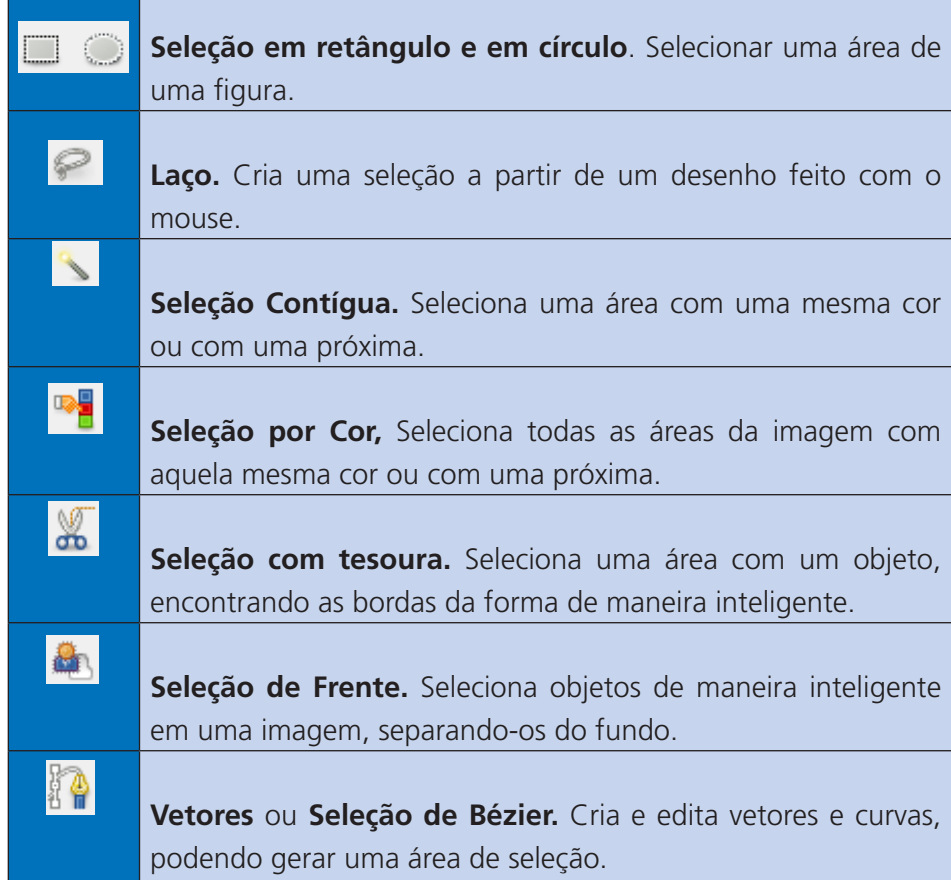

#### **Quadro 1: Ferramentas de Seleção**

Fonte: Autoria Própria (2015).

#### **Quadro 2: Ferramentas de Medição e Edição**

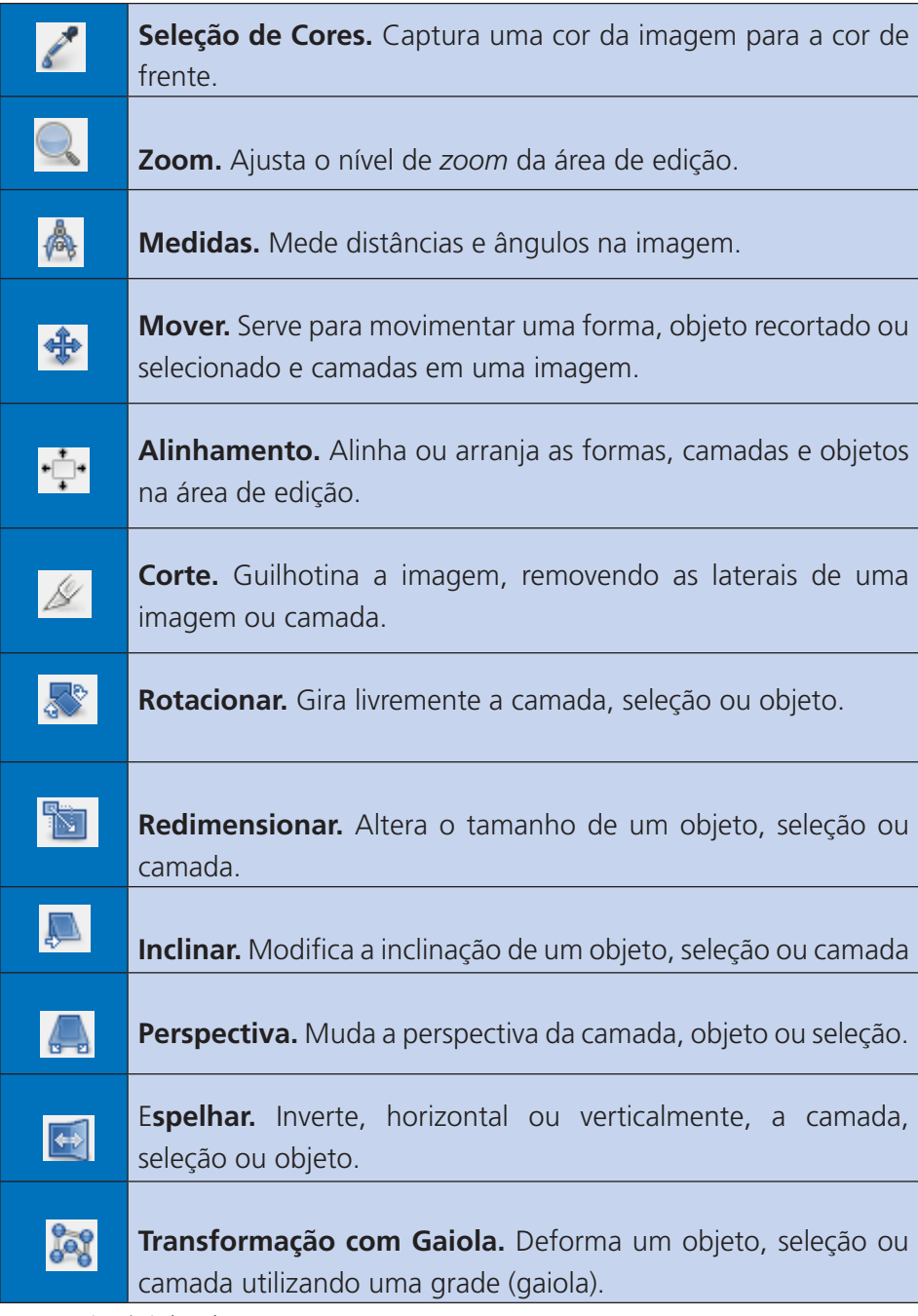

Fonte: Autoria Própria (2015).

#### **Quadro 3: Ferramentas de Criação e Pintura**

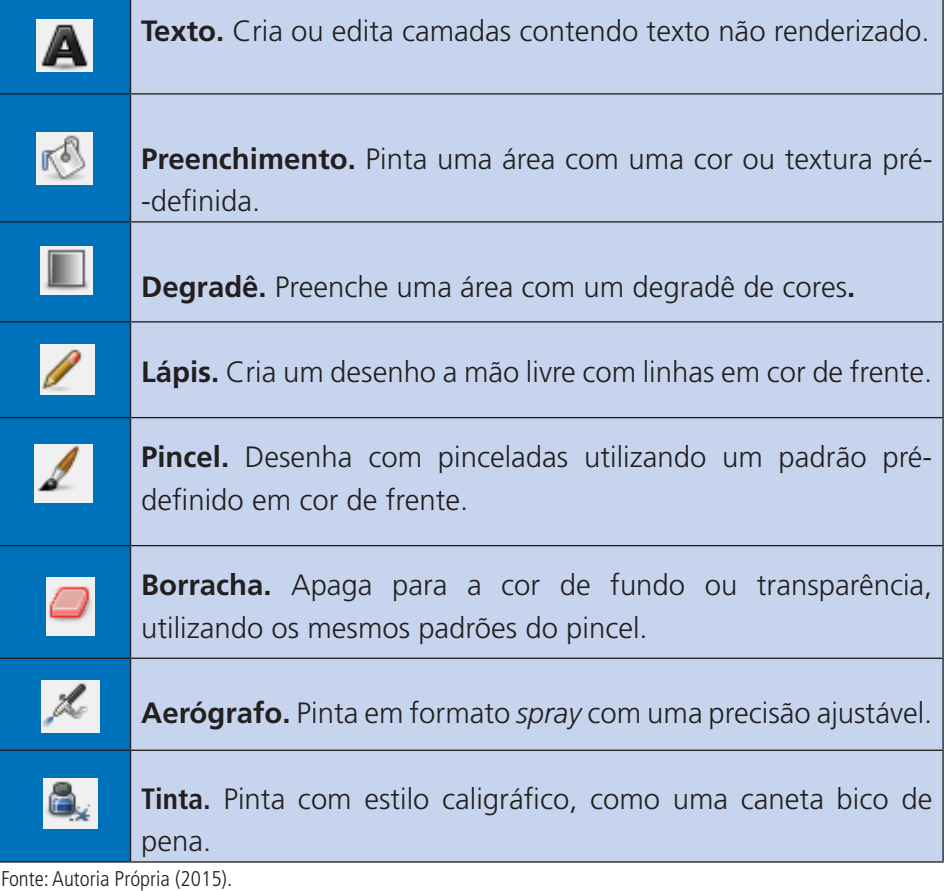

#### **Quadro 4: Ferramentas de Ajuste e Finalização**

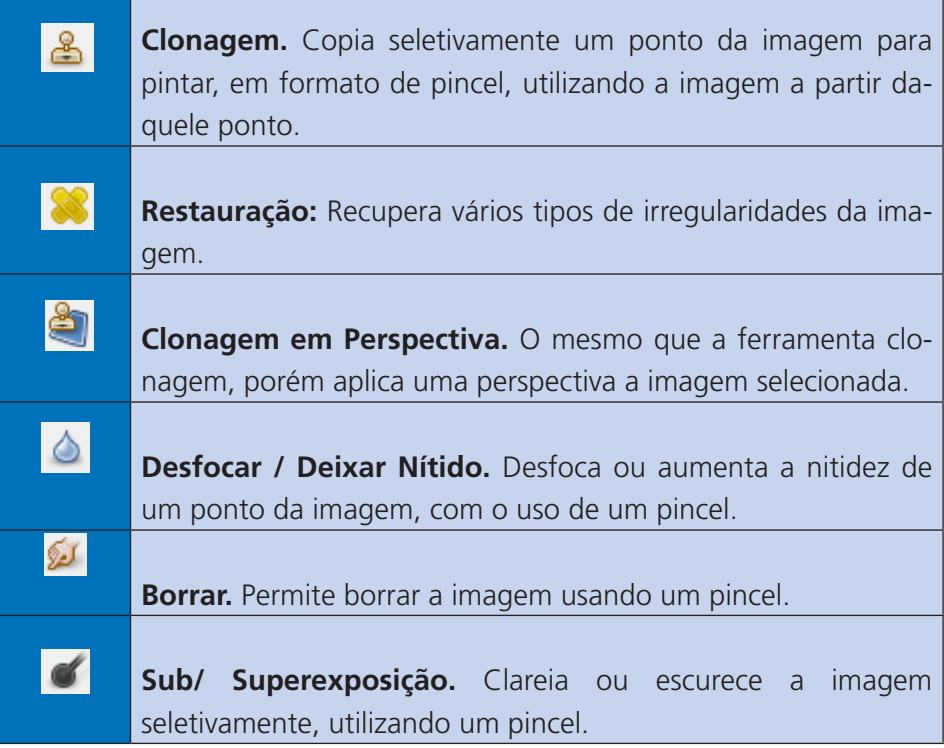

Fonte: Autoria Própria (2015).

Agora que já temos uma pequena noção do que, basicamente, cada ferramenta faz, vamos assistir à videoaula "A criação com uma caixa de ferramentas", onde demonstramos a utilização dessas ferramentas para ficar ainda mais claro o funcionamento de cada uma.

Viu como é fácil? Agora vamos colocar a mão no *mouse* e fazer um pequeno exercício para podermos praticar nossas habilidades artísticas.

# Atividade de aprendizagem 1

Crie uma imagem com o GIMP de tamanho 800x600px, utilizando as ferramentas mostradas acima. Tente desenhar algo como uma casa, ou um carro, ou uma árvore. Use sua criatividade! Depois salve o arquivo para edição futura.

#### LEMBRE-SE

O GIMP utiliza a extensão XCF para guardar seus arquivos, caso deseje formatos mais convencionais como PNG, JPEG ou BMP, utilize a ferramenta *Exportar* ao invés de *Salvar*.

#### Trabalhando com camadas

Dando continuidade à nossa aula, vamos entender como funcionam as camadas. Camadas são como folhas de papel sobrepostas. Elas podem ser transparentes ou opacas (em uma cor como branco, preto, vermelho, etc.) e possuem uma ordem de visibilidade, onde as camadas superiores cobrem as inferiores. Assim como uma

| <i>⊟ ■</i> ☆◆<br>$\begin{tabular}{ c c } \hline \rule{0.3cm}{.06cm} \rule{0.3cm}{.06cm} \rule{0.3cm}{.0$<br>$\checkmark$<br>Modo: Normal |   |   |       |   |        |                                |
|----------------------------------------------------------------------------------------------------|---|---|-------|---|--------|--------------------------------|
| 100.0<br>Opacidade<br>Travar, P<br>$\circledcirc$<br>Camada colada                                                                                                    |   |   |       |   |        |                                |
| $\circ$                                                                                                    |   |   | Fundo |   |        |                                |
|                                                                                                    |   |   |       |   |        | Fonte: Autoria Própria (2015). |
| G                                                                                                    | Ò | 合 | a,    | o | ŵ<br>a |                                |

**Figura 2:** Painel de exibição de camadas no GIMP.

folha de papel opaca, se uma camada não for transparente, não será possível ver a camada inferior. As camadas e sua ordem podem ser vistos no painel lateral direito conforme a imagem a seguir:

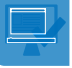

Quando criamos, pintamos ou editamos alguma imagem ou objeto, estamos fazendo isso na camada selecionada neste painel. Portanto, caso uma camada opaca esteja sobre a camada que está sendo editada, qualquer modificação que você fizer não vai aparecer, pois existe outra camada por cima. Esse é um erro bem comum com iniciantes em ferramentas de edição de imagens.

Portanto, pensar em camadas enquanto desenha é crucial para dar certo. Com camadas, ainda podemos criar vários efeitos, como sombras, bordas etc. Vamos assistir à videoaula "Pensando em Camadas", onde são mostrados alguns efeitos utilizando camadas.

#### LEMBRE-SE

Camadas são importantes, pois além de criar efeitos, podem ser utilizadas para gerar uma maior organização do trabalho visual, evitando, assim, uma total perda do controle mental do trabalho. Usando camadas, você pode deixar algo que, possivelmente, seria uma bagunça em um trabalho organizado.

# Atividade de aprendizagem 2

Utilize camadas para criar efeitos no seu desenho feito na atividade anterior. Você pode separar elementos em novas camadas e editá-los, independentemente, brincando com as possibilidades de efeitos demonstrados na prática.

#### Trabalhando com Filtros

Agora que já criamos uma imagem e vimos o funcionamento da interface e das ferramentas básicas, vamos entender a utilização de filtros!

Filtros são efeitos visuais criados automaticamente pelo GIMP. Existem vários filtros no programa, porém iremos ver apenas alguns deles. Vamos assistir à videoaula "Um Filtro, várias possibilidades" em que é mostrada a utilização de alguns filtros para gerar efeitos variados nas imagens.

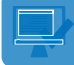

# Atividade de aprendizagem 3

Agora, com a mesma imagem criada na atividade anterior, aplique um Filtro de sua preferência para criar um efeito bem interessante. Esta é a hora de liberar sua criatividade e fazer algo realmente belo!

#### Edição e Correção de imagens

Para finalizar a aula, vamos aprender sobre algumas ferramentas de edição de imagens, como correção de cor, gama, saturação, brilho, contraste, temperatura. Essas opções podem deixar uma imagem ou foto ruim com um aspecto profissional.

Vamos entender estes componentes:

**Brilho:** Quantidade de exposição à luz da imagem que, na maioria das vezes, é a quantidade de claridade que a imagem possui.

**Contraste:** Diferença entre as cores claras e as escuras. Quanto maior o contraste, maior a diferença entre a cor mais clara e a cor mais escura.

**Gama:** Trata-se dos níveis de claridade da imagem mostrada em monitores, sendo mais utilizadas quando se trata de imagens digitais e não impressas.

**Matiz:** É a escala de cores que, se modificada, pode alterar o valor das cores, transformando-as, inclusive, em outras cores. Serve para corrigir imagens muito amareladas ou enrubescidas (ruborizadas, avermelhadas) ou com problemas de cores alteradas.

**Saturação:** Mede a intensidade das cores. Quanto maior a saturação, mais colorida será a imagem. Caso precise de uma imagem em preto e branco, basta definir a saturação para zero.

**Níveis:** São os níveis de cores e luzes, como vermelho, amarelo, verde, azul etc., existentes em uma imagem. Serve para corrigir qualquer desnível de cor ou problemas de fotos com colorização alterada. Funciona mais ou menos como o matiz, porém de maneira mais eficiente, podendo, inclusive, modificar os níveis de claridade e transparência.

Para entendermos melhor essas ferramentas, vamos assistir a mais uma videoaula: "Imagem corrigida, qualidade atingida".

Agora que você já aprendeu a mexer no GIMP, acredito que esteja pensando em utilizá-lo para fazer aquela imagem ou trabalho que você tanto queria e precisava concluir! Vamos, utilize essa fantástica ferramenta! Agora é com você! Seja criativo e estude, pois assim você pode chegar longe!

# RESUMINDO

Na aula de hoje, aprendemos a utilizar o GIMP, uma ferramenta para edição de imagens com código aberto. Vimos suas ferramentas básicas, como pincel, lápis, vetores, criar seleções, preencher, degradê, borrar, clonagem, etc. Aprendemos também a trabalhar com camadas e filtros, para criar efeitos artísticos, de iluminação, de pinturas, etc. E fomos além, tratando imagens já existentes, modificando sua saturação, matiz, brilho, contraste, gama e ajustando os níveis.

# Leituras complementares

Uma leitura interessante seria o *site* <http://docs.gimp.org/2.8/pt\_BR/>, que é o *site* com o manual oficial do GIMP, que traz quase tudo o que essa poderosíssima ferramenta pode fazer. É um *site* completo em que você poderá tirar qualquer dúvida que possa a vir a encontrar durante o uso deste *software*.

# Avaliando seus conhecimentos

Agora que você já aprendeu a utilizar o GIMP, crie um cartaz e um *folder* utilizando as ferramentas apresentadas e os conhecimentos adquiridos, anteriormente, na disciplina. Não abra mão de utilizar o máximo das ferramentas e do poder que esse programa pode oferecer.

# Referências

PROGRAMA DE MANIPULAÇÃO DE IMAGENS GNU. **Manual do usuário** – GIMP 2.8. Disponível em: <docs.gimp.org/2.8/pt\_BR/>. Acesso em: 22 maio 2015.

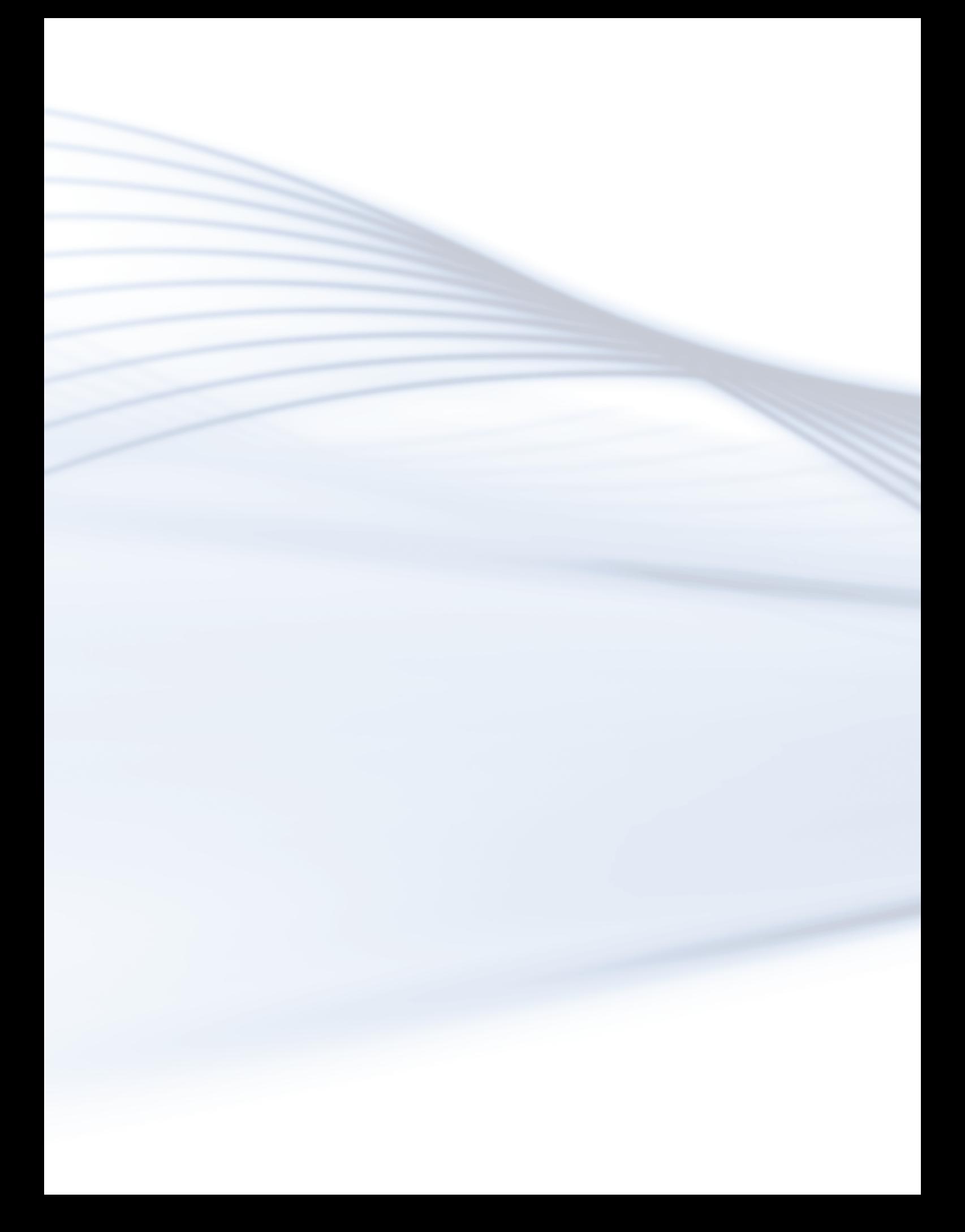